### **YAESU FT-991Aシリーズ** The radio **ファームウェア・アップデート・マニュアル**

本ソフトウェアは、FT-991 ■シリーズをパソコンと接続し、無線機本体のファームウェアをアップデート する為のパソコン用ソフトウェアです。

### **重要**

本ソフトウェアをダウンロードされる前に、「ご利用上の注意」を必ずお読みのうえ、内容をご確認いただ いたうえで、ダウンロードを行ってください。

本ソフトウェアをダウンロードまたはインストールされた場合は、注意事項に同意いただいたものとみなします。

### **ご利用上の注意**

- ・本ソフトウェアの使用は、すべてお客様の責任において行ってください。本ソフトウェアを使用する事に より、お客様に損害が生じたとしても、弊社は一切の責任を負わないものとします。
- ・本ソフトウェアおよび本ソフトウェアに付属されているマニュアル等の著作権、その他のいかなる知的財 産権も、すべて八重洲無線株式会社に帰属します。
- ・本ソフトウェアの改修、変更、リバース・エンジニアリング、逆コンパイル等の行為を禁止します。また、 ダウンロードされたファイルの再配布、他メディアへの転載、販売等も禁止します。
- ・ ダウンロードしたファイルは、個人的使用以外にはお使いになれません。
- ・お客様ご自身でアップデート作業が出来ない場合は、販売店または、当社カスタマーサポート (0570-088013) までご相談下さい。

## **注 意**

**アップデート終了後に、無線機を初期化する必要があります。初期化を行うと、メモリー内容や設定 内容が全て工場出荷時の状態に戻りますので、アップデートを行う前に必要なメモリー内容や設定内 容を必ず紙などに控えておくようにしてください。**

### **バージョンアップ対象製品**

バージョンアップの対象となる無線機は下記の通りです。

無線機: • FT-991 スシリーズ

 ・アップグレードサービス(リアルタイムスペクトラムスコープ対応)を行った FT-991 シリーズ 仕向地:日本向け(JPN)

注意:このファームウェアは「FT-991 シリーズ」のアップデートには使用できません。FT-991 シリーズ 用のファームウェアを使用してください。

# **注 意**

**書き込みする前に、お客様の無線機の機種(Model)および仕向地(Type)を必ずご確認下さい。 誤って、異なる機種や仕向地のファームウェアを書き込んでしまうと、無線機が正常に動作しなくな るばかりでなく、故障の原因にもなりますので、ご注意ください。**

## **CAUTION**

**Please be sure to confirm the model and the destination (Type) of your transceiver before writing firmware to it. Writing incorrect firmware to the transceiver may cause abnormal operation or failure.**

### **商標**

Microsoft®、Windows®、Windows® 7、Windows® 8、Windows® 8.1、Windows® 10 は、 米 国 Microsoft Corporation の米国およびその他の国における登録商標です。

# **システム要件 ( 動作環境 )**

### **対応 OS**

- ・Microsoft® Windows® 10
- $\cdot$  Microsoft® Windows® 8.1
- ・Microsoft® Windows® 8
- $\cdot$  Microsoft® Windows® 7
	- ※ TFT ファームウェアのアップデートを行うためには、ご使用になるパソコンに Microsoft .NET Framework 3.5.x がインストールされていて、さらに"有効化"されている必要があります。(詳しくは8ページの TFT ファームウェアのアップデート方法を参照してください。)

#### **CPU**

OS( オペレーティングシステム ) のシステム要件を満たす性能を持つ CPU

#### **RAM( システムメモリ )**

OS( オペレーティングシステム ) のシステム要件を満たす容量以上の RAM( システムメモリ )

#### **HDD(Hard Disk)**

OS( オペレーティングシステム ) のシステム要件を満たす容量以上の HDD( ハードディスク ) なお、OS が動作する為に必要な空き容量とは別に、プログラムを実行する為に、約 20MByte 以上の 空き容量が必要です。

#### **ポート**

USB ポート (USB1.1/USB2.0)

【ご注意】仮想COMポートドライバーのインストールが完了するまでは、無線機とパソコンとをUSBケー ブルで接続しないで下さい。インストールを行わないで無線機とパソコンとを接続した場合、 誤ったドライバーがインストールされて正しく動作しなくなる恐れがあります。

#### **仮想 COM ポートドライバー**

使用するパソコンに、あらかじめ FT-991 仮想 COM ポートドライバーをインストールしてください。 詳しくは、当社ホームページ「仮想 COM ポートドライバー」の掲載ページ(http://www.yaesu.com/ jp/amateur\_index/driver/GetStart.html)を参照してください。

#### **ケーブル**

市販の USB ケーブル (AB タイプ)

### **ファームウェアについて**

FT-991 シリーズは、MAIN、DSP、TFT および C4FM DSP の 4 種類のファームウェアがあります。 アップデートが必要なファームウェアのみを書込することができますので、まず、ご使用中の FT-991 の ファームウェアバージョンをご確認いただき、必要なファームウェアをアップデートしてください。 必ずすべてのファームウェアを最新のバージョンにアップデートしてご使用ください。

#### **バージョンの確認方法**

無線機本体パネルにある [**A=B**] と [**A/B**] のキーを同時に押しながら [**ON/OFF**] 電源スイッチを 長押しして、無線機の電源を"ON"にします。 下記のように FT-991 △◎ディスプレイに各ファームウェアのバージョンが表示されます。

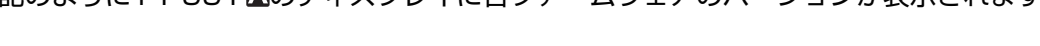

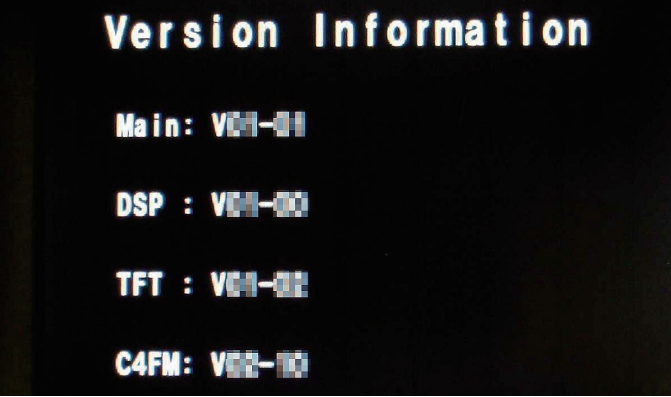

# **ファームウェアアップデートの概要**

ファームウェアのアップデートを行うためには、お使いになるパソコンに下記の準備が必要です。 すでに準備が完了しているパソコンの場合には、下記の準備(1)と準備(2)は必要ありません。その場 合は 3. 以降の各ファームウェアのアップデートに進んでください。

- 1. 準備 (1) Microsoft .NET Framework 3.5.x のインストール
	- ・TFT ファームウェアのアップデートを行うためには、ご使用になるパソコンに Microsoft .NET Framework 3.5.x がインストールされていて、さらに"有効化"されている必要があります。
	- ・Microsoft .NET Framework 4 以降がインストール・有効化されていても、別途 Microsoft .NET Framework 3.5.x がインストール・有効化されている必要がありますのでご注意ください。
	- Microsoft .NET Framework 3.5.x の有効化の手順
	- (1)コントロールパネルの「プログラム」-「プログラムと機能」を開きます。
	- (2)「Windows の機能の有効化または無効化」をクリックして「Windows の機能」ウィンドウを開きます。

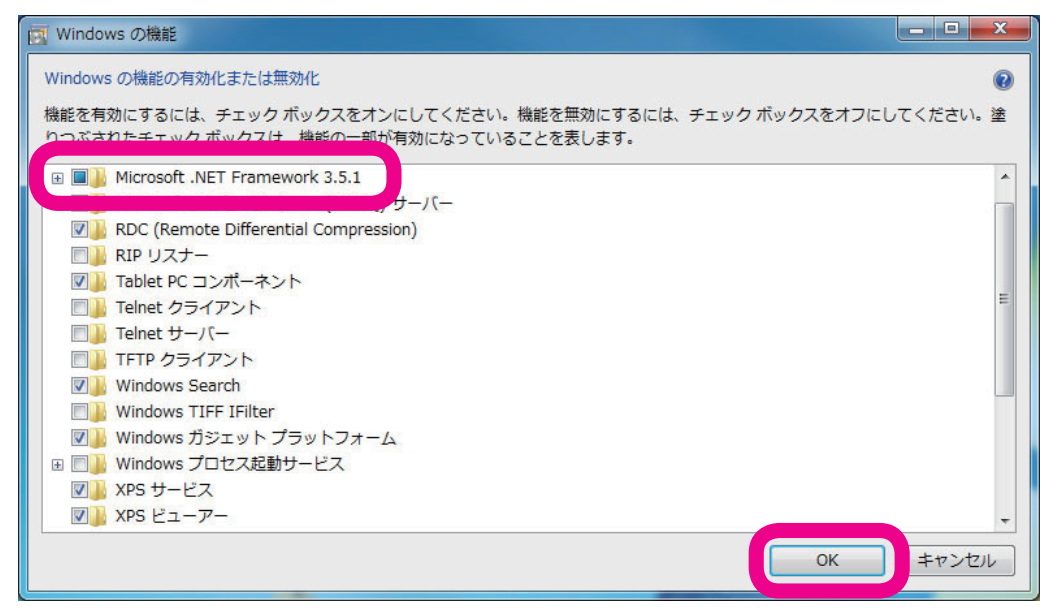

(3)「Microsoft .NET Framework 3.5.x」のチェックボックスをクリックして、"塗りつぶされた" 状態にして、[OK] ボタンをクリックします。

以上で、「Microsoft .NET Framework 3.5.x」の"有効化"は完了です。

Microsoft .NET Framework 3.5.x がインストールされていない場合には、マイクロソフト社の Web サイトからダウンロードしてインストールしてください。

- 2. 準備(2) 仮想 COM ポートドライバーのインストール 使用するパソコンに、あらかじめ FT-991 仮想 COM ポートドライバーをインストールしてください。 詳しくは、当社ホームページ「仮想 COM ポートドライバー」の掲載ページ(http://www.yaesu.com/ jp/amateur\_index/driver/GetStart.html) を参照してください。
	- 【ご注意】仮想 COM ポートドライバーのインストールが完了するまでは、無線機とパソコンとを USB ケーブルで接続しないで下さい。インストールを行わないで無線機とパソコンとを接続した 場合、誤ったドライバーがインストールされて正しく動作しなくなる恐れがあります。
- 3. MAIN ファームウェアのアップデート (4 ページ) 「**書込ツール YFSW024**」を使用して「**MAIN ファームウェア AH067\_V\*\*\*\*.SFL**」を書き込みます。
- 4. DSP ファームウェアのアップデート (6ページ) 「**書込ツール FW-DSP**」を使用して「**DSP ファームウェア AH067\_V\*\*\*\*.dat**」を書き込みます。
- 5. TFT ファームウェアのアップデート (8 ページ) 「**書込ツール TFW**」を使用して「**TFT ファームウェア AH067\_V\*\*-\*\*.bin**」を書き込みます。
- 6. C4FM DSP ファームウェアのアップデート(10 ページ) **PCTOOL\_v\*\*\*\*.exe** を使用して exe file に内蔵されている「**C4FM DSP ファームウェア**」を書き込 みます。

# **MAIN ファームウェアのアップデート方法**

- **【準備】弊社ホームページより「書込ツール YFSW024」および「ファームウェア:AH067\_V\*\*\*\*.SFL」 の圧縮ファイルをダウンロードしてください。 ダウンロードしたファイルは、解凍して一つのフォルダに入れておいてください。**
- 1. 無線機本体と外部電源装置の電源が入っていないことを確認し、無線機に接続されている DC ケーブル などのケーブル類を全て外します。
- 2. 無線機本体の USB 端子とパソコンの USB ポートを、市販のケーブルを用いて接続します。 ※ あらかじめ FT-991 KM反想 COM ポートドライバーをインストールする必要があります。
- 3. 外部電源装置の電源が入っていないことを確認し、DC ケーブルを無線機に接続します。
- 4. 無線機本体のパネルにある [**TXW**] と [**SPLIT**] スイッチを同時に押しながら、外部電源装置の電源を "ON"にします。
	- ※ 無線機の [**ON/OFF**] 電源スイッチは操作しません。
- 5. あらかじめ準備しておいた書込ツール、YFSW024.exe を実行します。
- 6. 下のような画面が表示されますので、[**Configure**] ボタンをクリックして COM 番号をセットします。 ※ USB ケーブルの接続には、Enhanced COM ポートを使用します。詳しくは、当社ホームページ 「仮想 COM ポートドライバー」の掲載ページ (http://www.yaesu.com/ip/amateur\_index/driver/ GetStart.html)を参照してください。

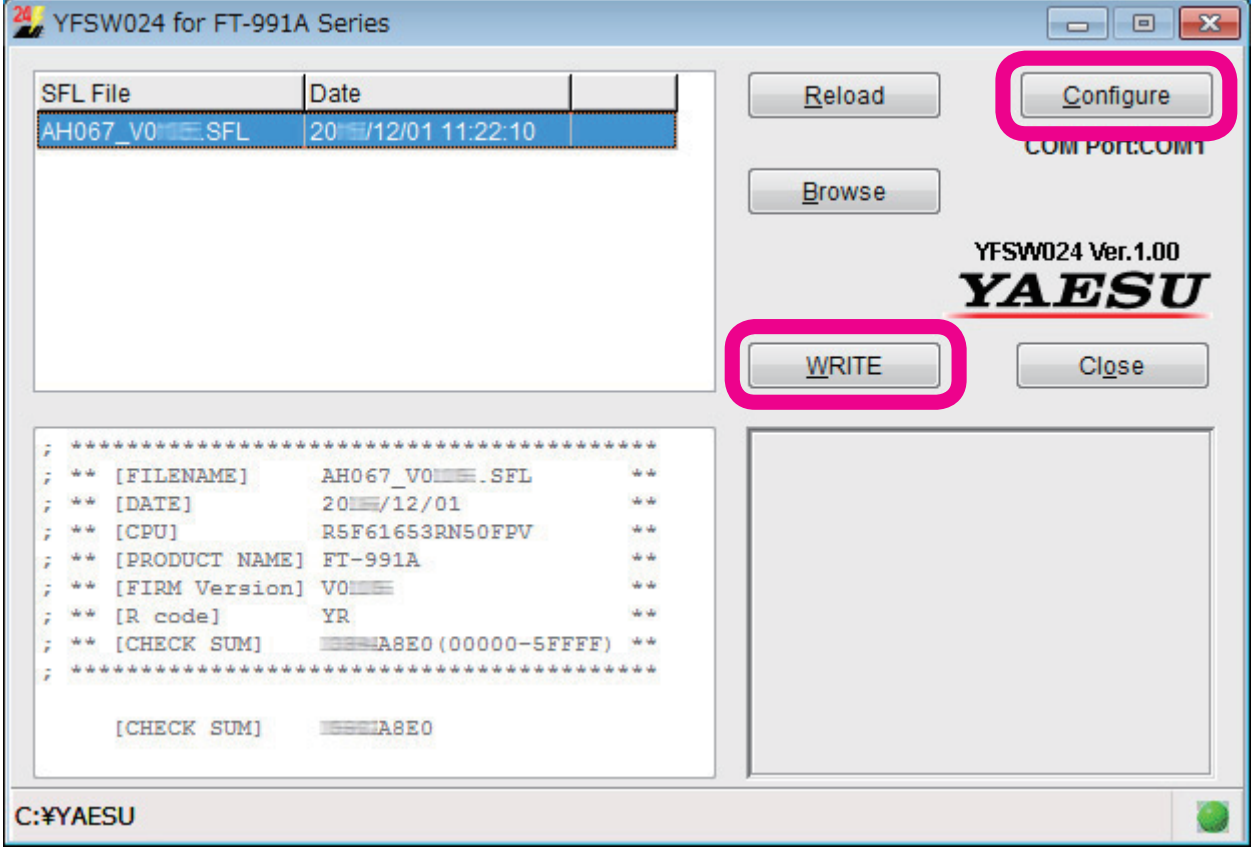

7. 画面上の [**Browse**] ボタンをクリックして、書込するファーム (SFL ファイル ) を選択します。

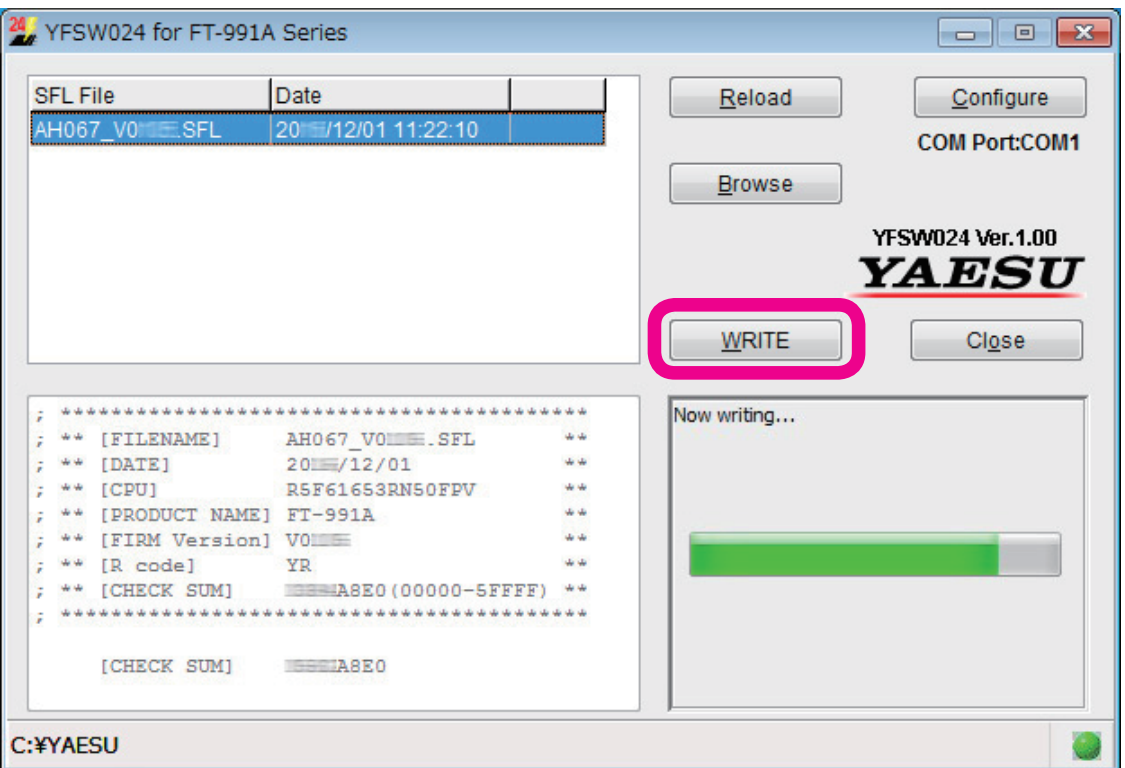

- 8. 画面上の [**WRITE**] ボタンをクリックすると、ファームの書込が開始されます。
- 9. アップデートが正常に行われると下のような画面が表示されますので、[**OK**] ボタンをクリックします。

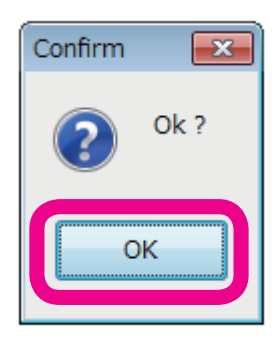

- 10. 外部電源装置の電源を"OFF"にします。
- 11. 画面の [Close] ボタンをクリックして画面を閉じます。
- 12. 無線機とパソコンを接続している USB ケーブルを外します。
- 13. 外部電源装置の電源を"ON"にします。

【ご注意】 8 ページに記載の TFT ファームウェアのアップデートを行う場合は、下記のリセット操 作は行わず、TFT ファームウェアのアップデート後にリセット操作を行ってください。 既に TFT ファームウェアのアップデートが完了している場合は、下記のリセット操作を 行ってください。

- 14. 無線機本体パネルにある [**FAST**] と [**LOCK**] を同時に押しながら [**ON/OFF**] 電源スイッチを長押 しして電源を"ON"にします ( リセット操作 )。
- 15. 無線機の電源が入った事を確認し、[ON/OFF] 電源スイッチを長押しして、電源を "OFF" にします。

以上でアップデートは終了です。

※ 何らかの理由でアップデートに失敗した場合は、無線機の DC ケーブルを外し、外部電源装置の電源も "OFF"にします。そして、書込ツール YFSW024 を終了させて、再度上記の手順1.から操作を行っ てください。

## **DSP ファームウェアのアップデート方法**

- **【準備】弊社ホームページより「書込ツール FW-DSP」および「ファームウェア:AH067\_V\*\*\*\*.dat」の 圧縮ファイルをダウンロードしてください。 ダウンロードしたファイルは、解凍して一つのフォルダに入れておいてください。**
- 1. 無線機本体と外部電源装置の電源が入っていないことを確認し、無線機に接続されている DC ケーブル などのケーブル類を全て外します。
- 2. 無線機本体の USB 端子とパソコンの USB ポートを、市販のケーブルを用いて接続します。 ※ あらかじめ FT-991 KM反想 COM ポートドライバーをインストールする必要があります。
- 3. 外部電源装置の電源が入っていないことを確認し、DC ケーブルを無線機に接続します。
- 4. 外部電源装置の電源を"ON"にし、無線機本体のパネルにある [**F(M-LIST)**]、[**MENU**]、[**BAND**] の 3 つのキーを同時に押しながら [**ON/OFF**] 電源スイッチを長押しして、無線機の電源を"ON"にします。 ※ 無線機の LED インジケーター部が下のような表示になります。

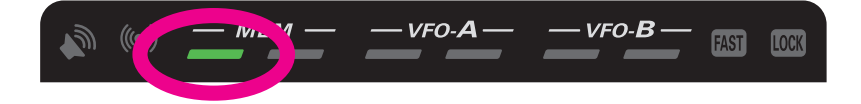

- 5. あらかじめ準備しておいた書込ツール、FW-DSP.exe を実行します。
- 6. 下のような画面が表示されますので、[**Configure**] ボタンをクリックして COM 番号をセットします。
	- ※ USB ケーブルの接続には、Enhanced COM ポートを使用します。詳しくは、当社ホームページ 「仮想 COM ポートドライバー」の掲載ページ(http://www.yaesu.com/jp/amateur\_index/driver/ GetStart.html)を参照してください。

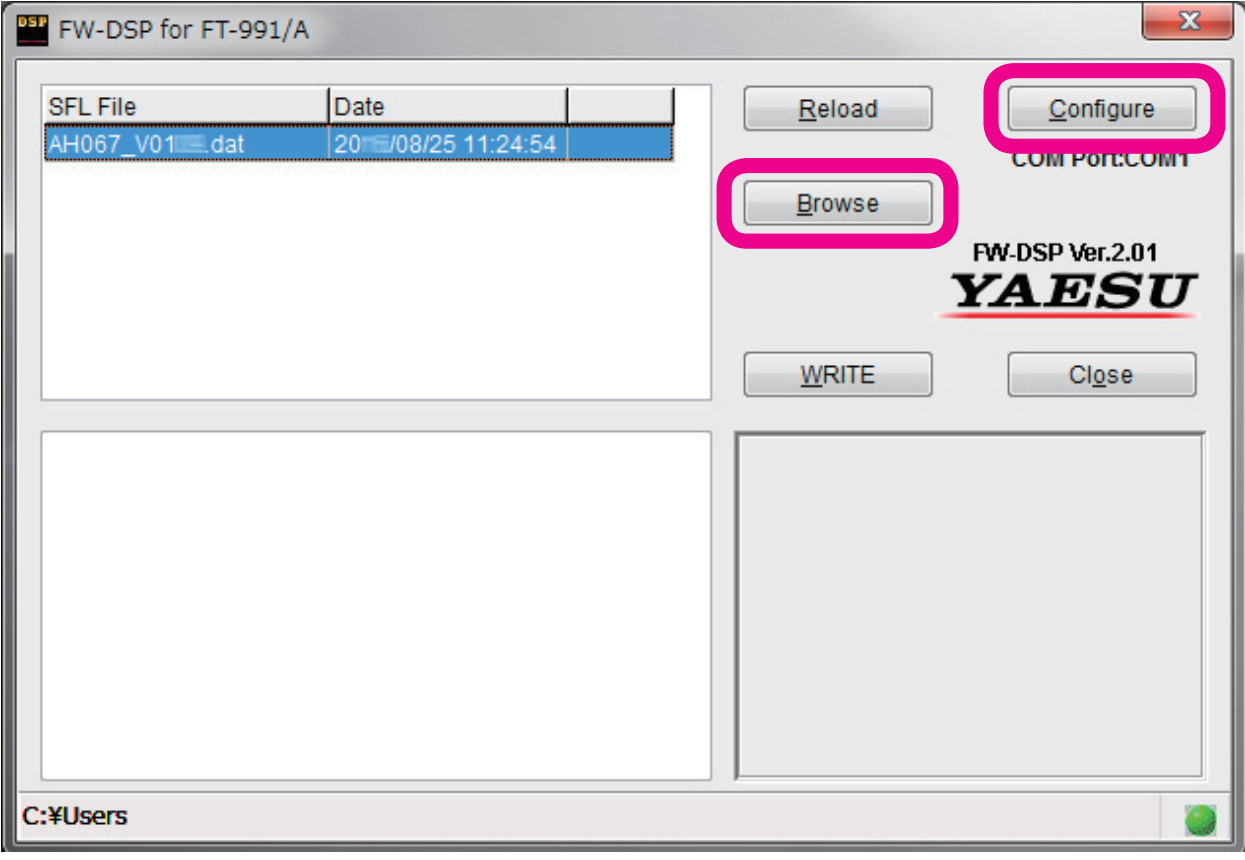

7. 画面上の [**Browse**] ボタンをクリックして、書込するファーム (dat ファイル ) を選択します。

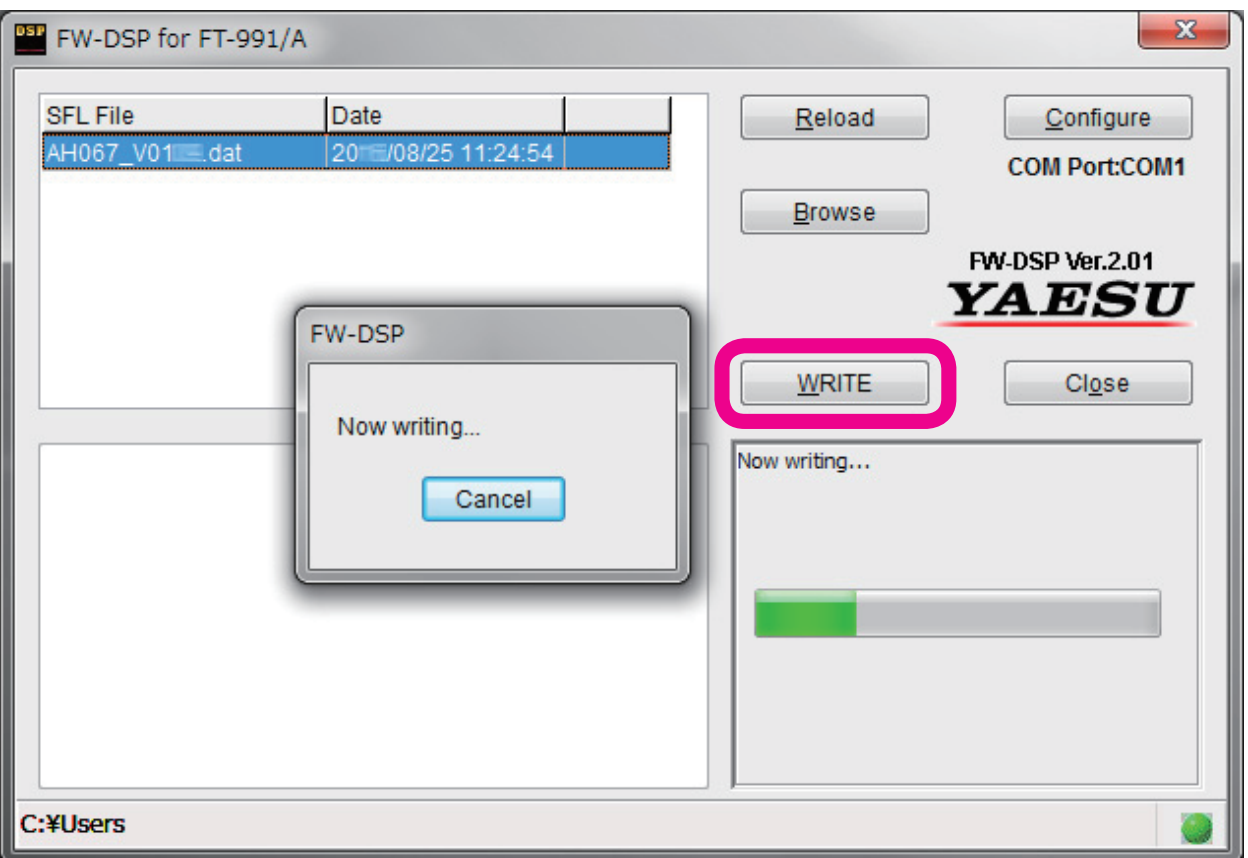

- 8. 画面上の [**WRITE**] ボタンをクリックすると、ファームの書込が開始されます。
- 9. アップデートが正常に行われると下のような画面が表示されますので、[**OK**] ボタンをクリックします。

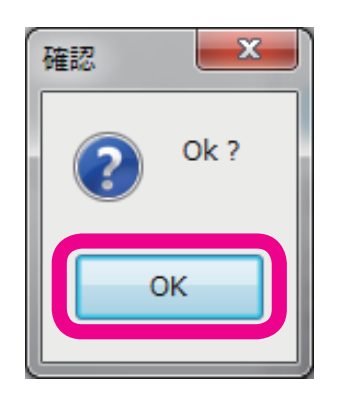

- 10. 無線機本体の [ON/OFF] 電源スイッチを長押しして、無線機の電源を "OFF"にします。
- 11. 画面上の [**Close**] ボタンをクリックします。
- 12. 無線機とパソコンを接続している USB ケーブルを外します。
- 13. 無線機本体パネルにある [**FAST**] と [**LOCK**] を同時に押しながら [**ON/OFF**] 電源スイッチを長押 しして電源を"ON"にします ( リセット操作 )。
- 14. 無線機の電源が入った事を確認し、[ON/OFF] 電源スイッチを長押しして、電源を "OFF" にします。

以上でアップデートは終了です。

※ 何らかの理由でアップデートに失敗した場合は、無線機の DC ケーブルを外し、外部電源装置の電源も "OFF"にします。そして、書込ツール FW-DSP を終了させて、再度上記の手順1.から操作を行って ください。

### **TFT ファームウェアのアップデート方法**

**【準備】弊社ホームページより「書込ツール TFW」および「ファームウェア:AH067\_V\*\*-\*\*.bin」の圧縮 ファイルをダウンロードしてください。**

**ダウンロードしたファイルは、解凍して一つのフォルダに入れておいてください。**

**【ご注意】 TFTファームウェアの書込ツールTFWを実行するためにはMicrosoft .NET Framework 3.5.x がパソコンにインストールされていて、さらに"有効化"されている必要があります。**

(詳しくは 3 ページの「1.準備(1) Microsoft .NET Framework 3.5.x のインストール」 を参照してください。)

#### **● TFT ファームウェアのアップデート手順**

以下のアップデートの手順は、Windows® 7 を例に記載してあります。

- 1. 無線機本体と外部電源装置の電源が入っていないことを確認し、無線機に接続されている DC ケーブル などのケーブル類を全て外します。
- 2. 無線機本体の USB 端子とパソコンの USB ポートを、市販のケーブルを用いて接続します。 ※ あらかじめ FT-991 KM反想 COM ポートドライバーをインストールする必要があります。
- 3. 外部電源装置の電源が入っていないことを確認し、DC ケーブルを無線機に接続します。
- 4. 外部電源装置の電源を"ON"にし、無線機本体のパネルにある [**F(M-LIST)**]、[**BAND**]、[**MODE**] の 3つのキーを同時に押しながら [**ON/OFF**] 電源スイッチを長押しして、無線機の電源を"ON"にします。 ※ 無線機の LED インジケーター部が下のような表示になります。

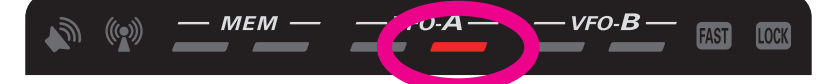

- 5. あらかじめ準備しておいた書込ツール、TFW.exe を実行します。
	- ※「Windows の機能」メッセージボックスが開いて、.NET Framework 3.5.x のインストールが必要 と表示された場合には、「この機能をインストールします」をクリックしてインストールしてください。
- 6. 画面上の「COM Port Select」で COM 番号を設定します。 ※ COM 番号は、パソコンの使用状況によって異なります。
	- ※ USB ケーブルの接続には、Enhanced COM ポートを使用します。詳しくは、当社ホームページ「仮想 COM ポー トドライバー」の掲載ページ (http://www.yaesu.com/jp/amateur\_index/driver/GetStart.html) を参 照してください。

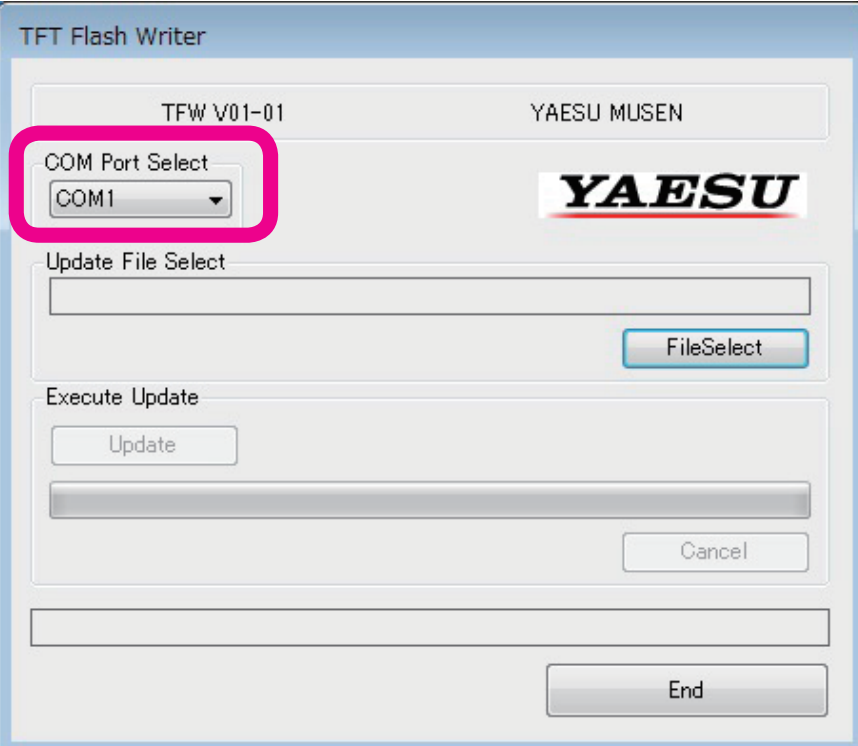

7. 画面上の [**FileSelect**] ボタンをクリックして、書込するファーム (bin ファイル ) を選択し、[**Open**] ボ タンをクリックします。

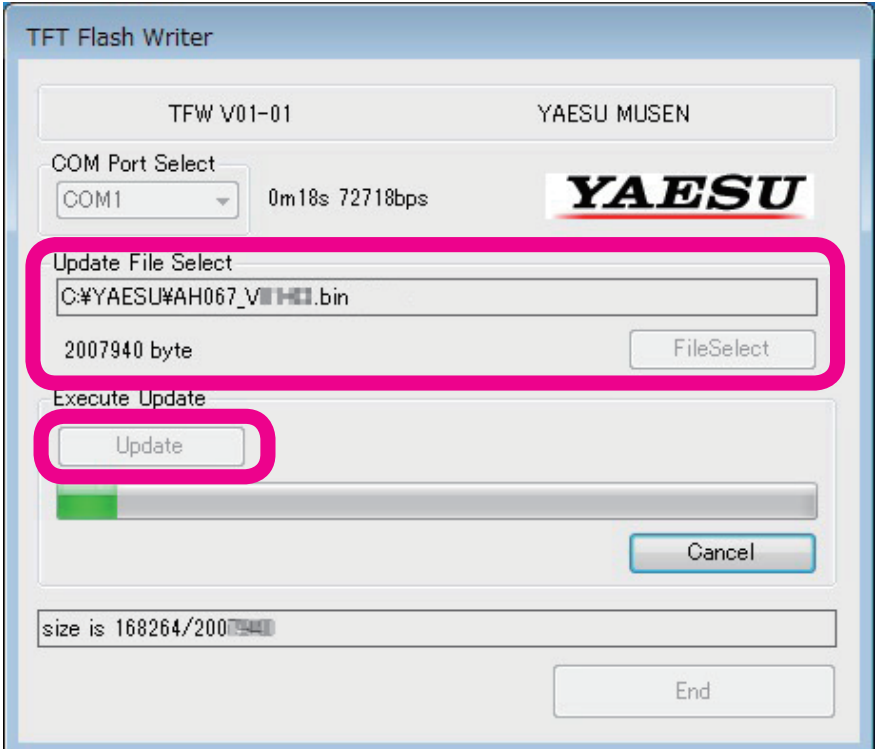

- 8. 画面上の [**Update**] ボタンをクリックすると、ファームの書込が開始されます。
- 9. アップデートが正常に行われると下のような画面が表示されますので、[**OK**] ボタンをクリックします。

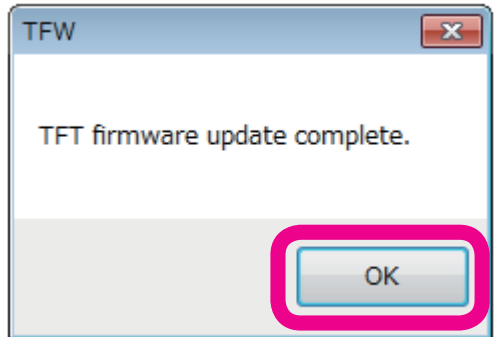

- 10. 無線機本体の [**ON/OFF**] 電源スイッチを長押しして、無線機の電源を"OFF"にします。
- 11. 画面の [End] ボタンをクリックして画面を閉じます。
- 12. 無線機とパソコンを接続している USB ケーブルを外します。
	- 【ご注意】 4ページに記載の MAIN ファームウェアのアップデートを行う場合は、下記のリセット操 作は行わず、MAIN ファームウェアのアップデート後にリセット操作を行ってください。 既に MAIN ファームウェアのアップデートが完了している場合は、下記のリセット操作を 行ってください。
- 13. 無線機本体パネルにある [**FAST**] と [**LOCK**] を同時に押しながら [**ON/OFF**] 電源スイッチを長押 しして電源を"ON"にします ( リセット操作 )。
- 14. 無線機の電源が入った事を確認し、[ON/OFF] 電源スイッチを長押しして、電源を "OFF" にします。

以上でアップデートは終了です。

※ 何らかの理由でアップデートに失敗した場合は、無線機の DC ケーブルを外し、外部電源装置の電源も "OFF"にします。そして、書込ツールTFWを終了させて、再度上記の手順1.から操作を行ってください。

# **C4FM DSP ファームウェアのアップデート方法**

- **【準備】弊社ホームページより「PCTOOL\_v\*\*\*\*.zip」の圧縮ファイルをダウンロードしてください。 ダウンロードしたファイルは、解凍して一つのフォルダに入れておいてください。**
- 1. 無線機本体と外部電源装置の電源が入っていないことを確認し、無線機に接続されている DC ケーブル などのケーブル類を全て外します。
- 2. 無線機本体の USB 端子とパソコンの USB ポートを、市販のケーブルを用いて接続します。 ※ あらかじめ FT-991 囚仮想 COM ポートドライバーをインストールする必要があります。
- 3. 外部電源装置の電源が入っていないことを確認し、DC ケーブルを無線機に接続します。
- 4. 外部電源装置の電源を"ON"にし、無線機本体のパネルにある [**F(M-LIST)**]、[**MENU(SETUP)**]、 [**MODE**]の3つのキーを同時に押しながら[**ON/OFF**]電源スイッチを長押しして、無線機の電源を"ON" にします。

※ 無線機の LED インジケーター部が下のような表示になります。

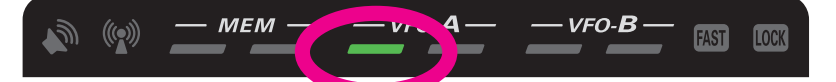

5. あらかじめ準備しておいたアップデートプログラム(D アイコン)を実行します。

※「XXXX」はバージョン番号です。

「セキュリティの警告」画面が表示された場合、[実行]ボタンをクリックします。

「YAESU Amateur Digital DSP Firmware Update Program」が起動します。

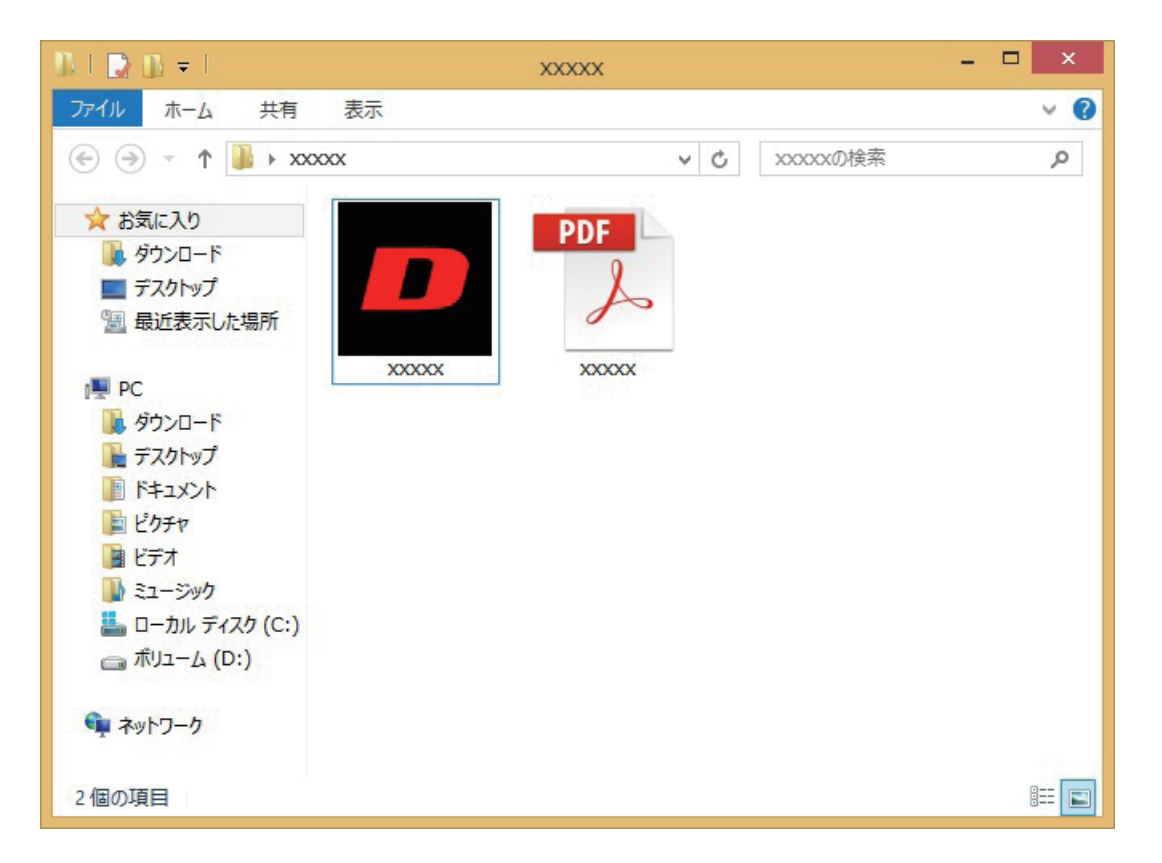

- 6. 画面上の「COM Port」で COM 番号を設定します。
	- ※ COM 番号は、パソコンの使用状況によって異なります。
	- ※ USB ケーブルの接続には、Enhanced COM ポートを使用します。詳しくは、当社ホームページ 「仮想 COM ポートドライバー」の掲載ページを参照してください。
- 7.「COM Port 設定」が終わったら、[**OK**] ボタンをクリックして、次の画面(転送前の準備)へ進みます。 Exit ボタンを押すと、アップデート作業をせずにプログラムが終了します。

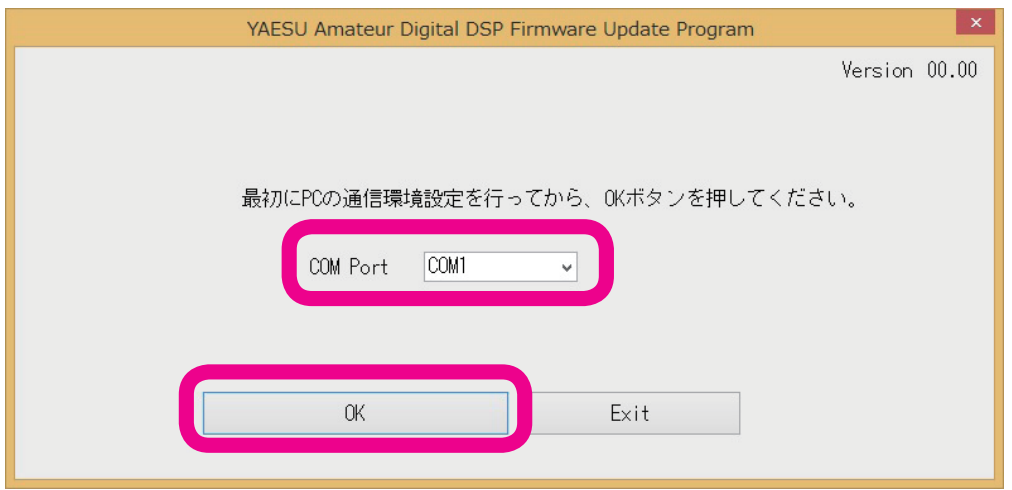

8.[**Update**] ボタンをクリックします。

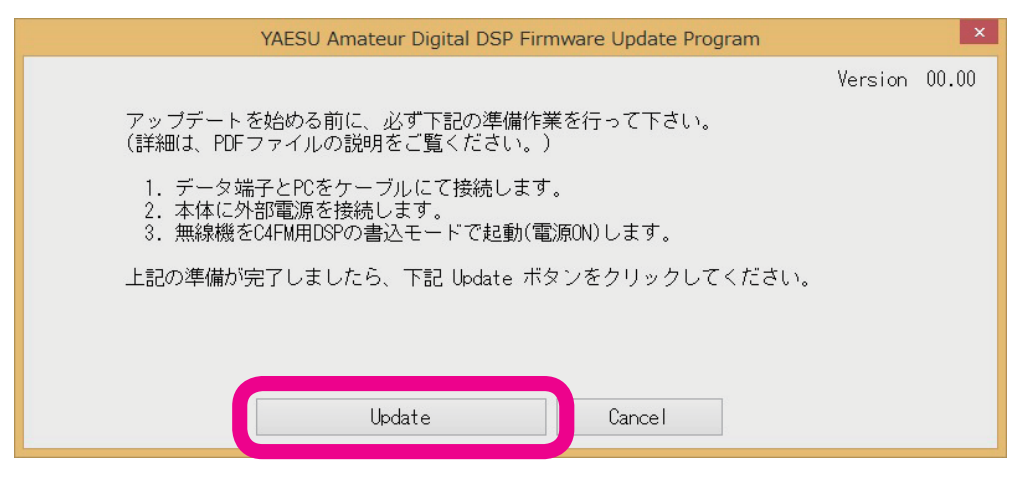

確認のメッセージが表示されます。

9. メッセージに表示されたバージョンを確認の上、[**OK**] ボタンをクリックします。

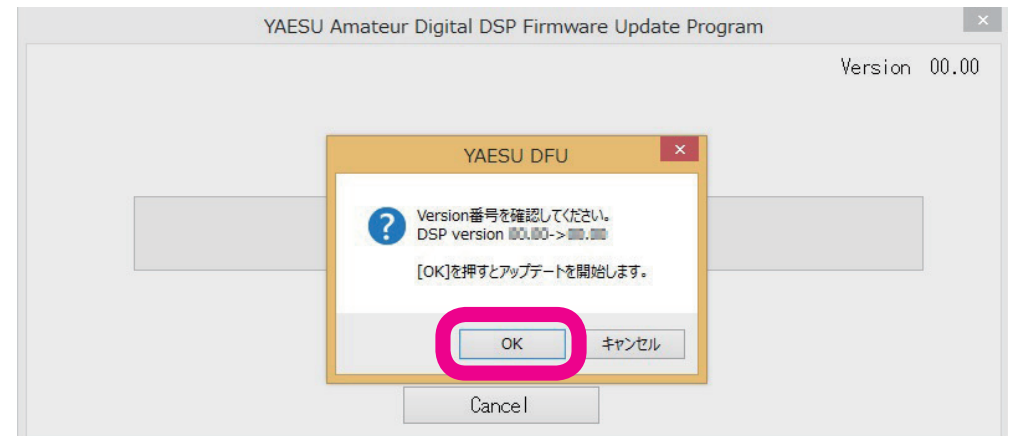

アップデートが開始されると、下記のような画面が表示されます。 アップデートは、約 2 分で終了します。

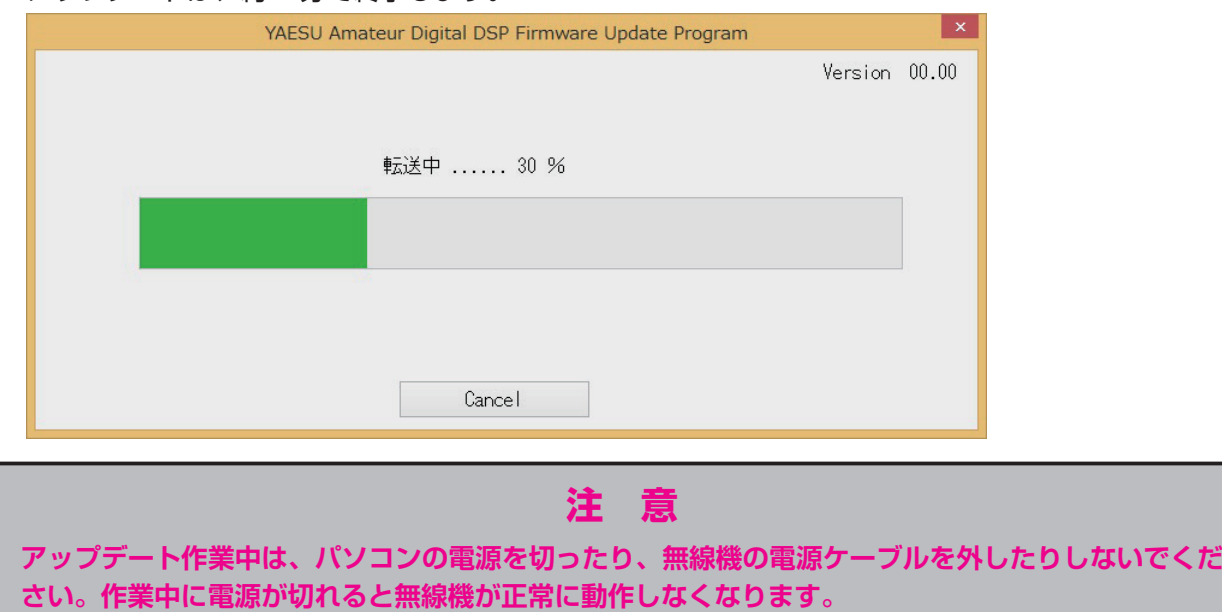

10. アップデート作業が終了すると、下記のようなポップアップ画面が表示されますので、[**OK**] ボタンを 押します。

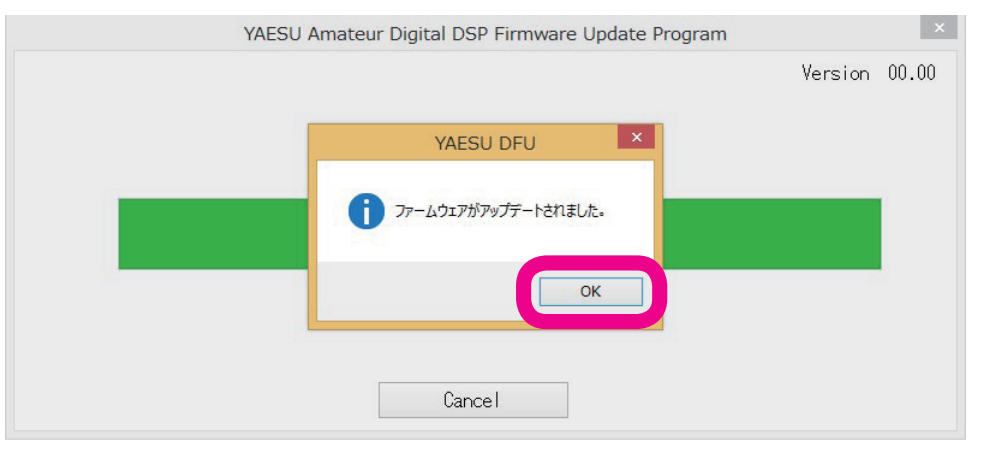

- 11. 無線機本体の [ON/OFF] 電源スイッチを長押しして、無線機の電源を"OFF"にします。 12. 画面上の [**Exit**] ボタンをクリックします。
- YAESU Amateur Digital DSP Firmware Update Program が終了します。

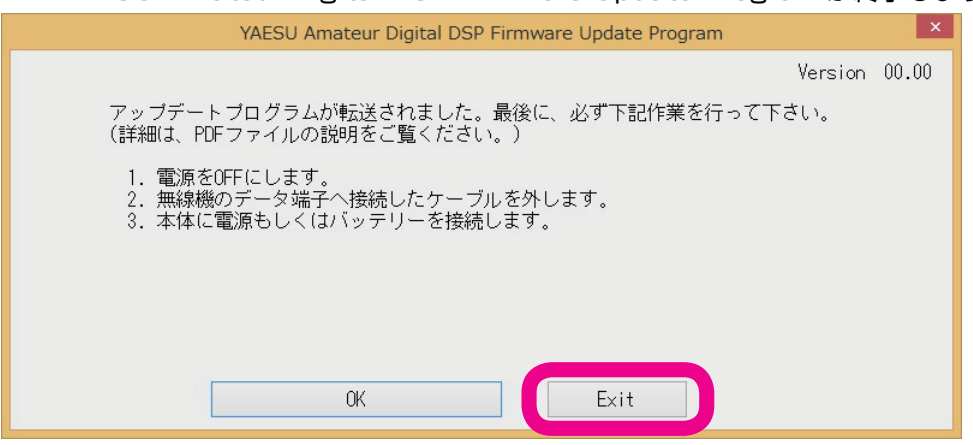

- 13. 無線機とパソコンを接続している USB ケーブルを外します。
- 14. 無線機本体パネルにある [**FAST**] と [**LOCK**] を同時に押しながら [**ON/OFF**] 電源スイッチを長押 しして電源を"ON"にします ( リセット操作 )。
- 15. 無線機の電源が入った事を確認し、[ON/OFF] 電源スイッチを長押しして、電源を "OFF" にします。

以上でアップデートは終了です。

※ 何らかの理由でアップデートに失敗した場合は、無線機の DC ケーブルを外し、外部電源装置の電源も "OFF"にします。そして、アップデートプログラムを終了させて、再度上記の手順1.から操作を行っ てください。

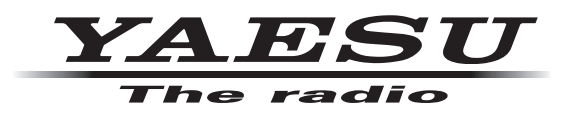

本製品または他の当社製品についてのお問い合わせは、お買い上げいただきました販売店または、 当社カスタマーサポートにお願いいたします。

八重洲無線株式会社 カスタマーサポート 電話番号 0570-088013 受付時間 平日9:00 ~ 12:00、13:00 ~ 17:00

八重洲無線株式会社 〒140-0002 東京都品川区東品川2-5-8 天王洲パークサイドビル